# 【パソコンまたはスマートフォンの申請画面】

 $\overline{ }$ 

1.上下いずれかの『本人認証へ進む』を選択します。

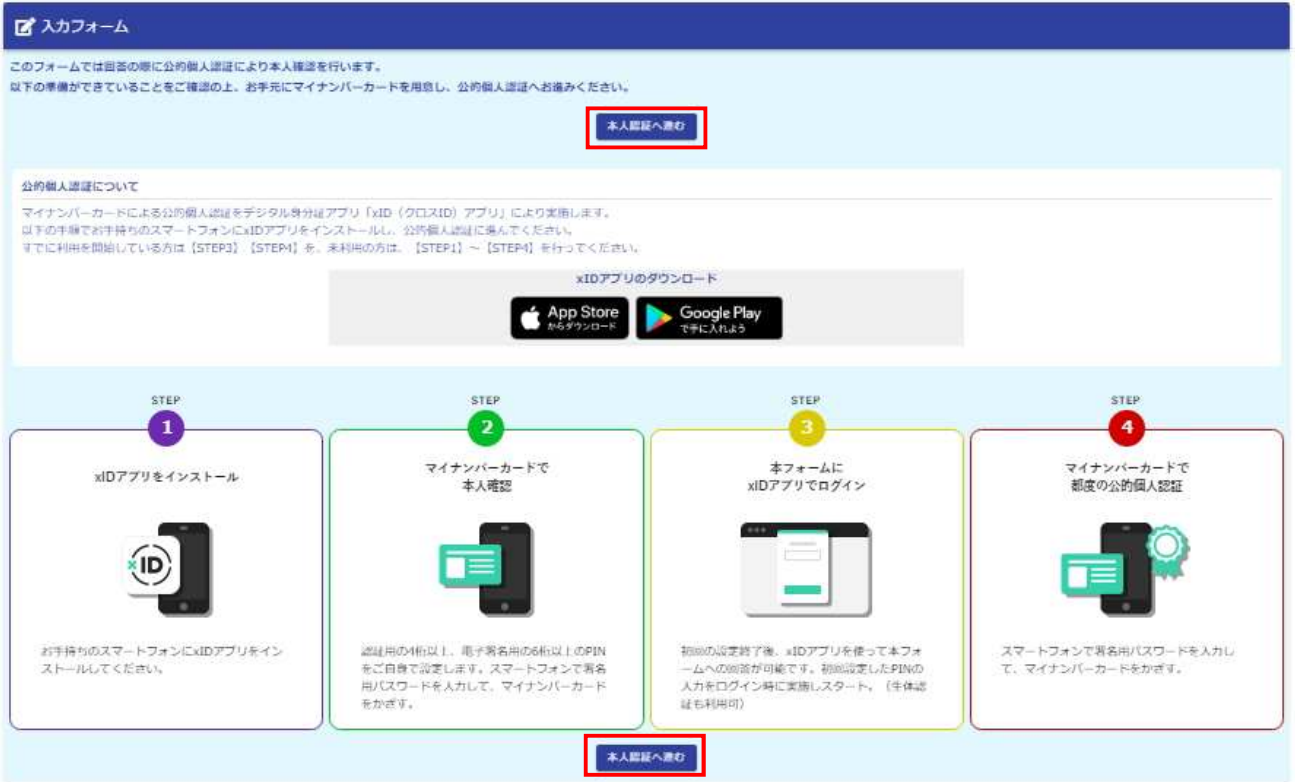

2.xID アプリをインストールした時に設定したメールアドレスを入力し、『次へ進む』を選択します。

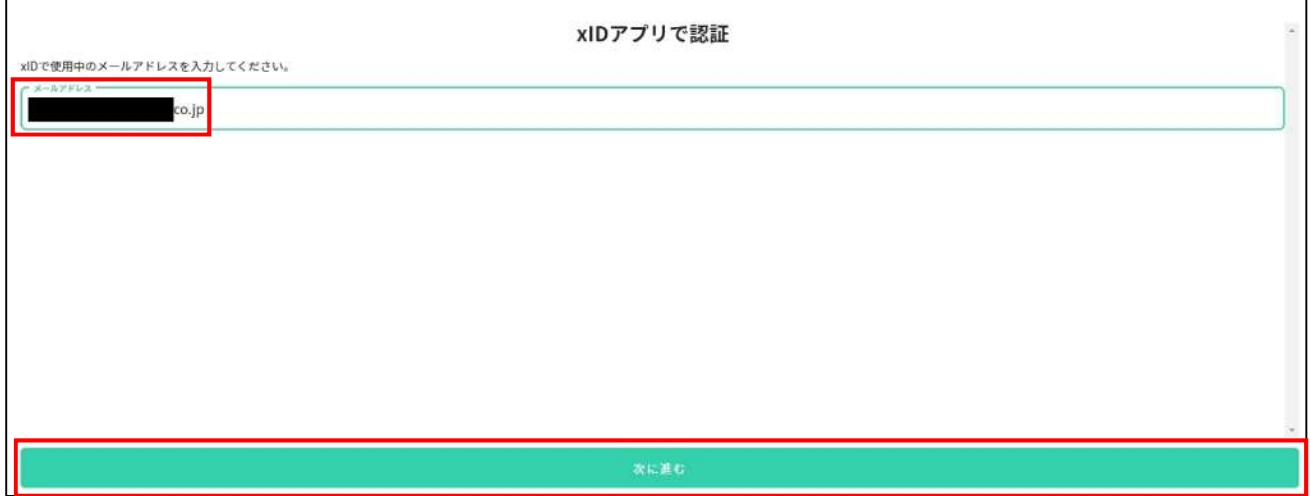

3.xID アプリに確認コードのリクエストが送られるため、スマートフォンで xID アプリを開きます。

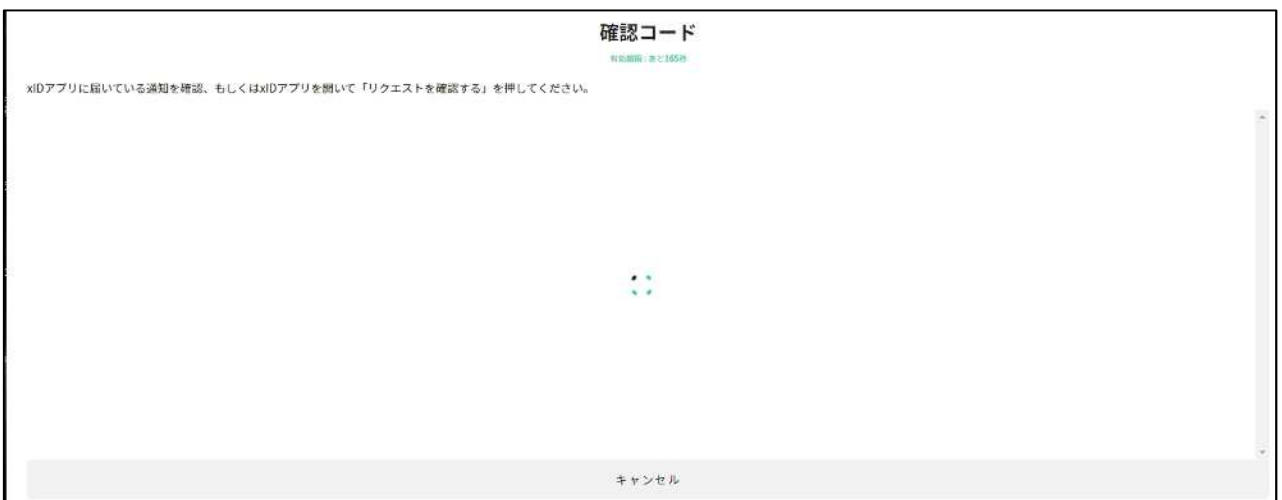

# 【スマートフォンのアプリ画面】

4.xID アプリを立ち上げてリクエストを確認するを選択します。

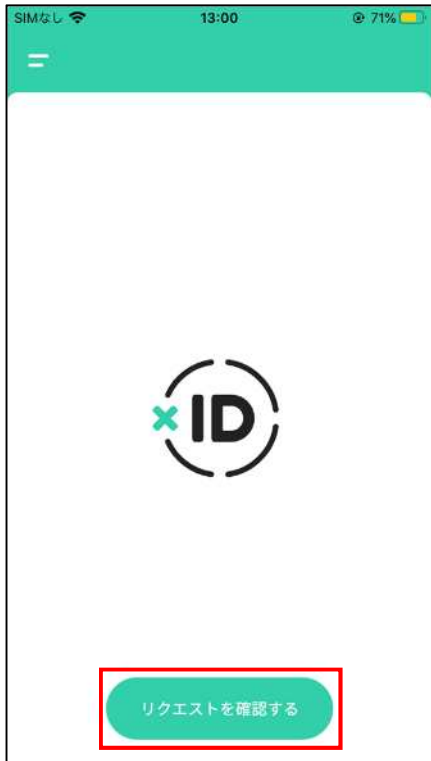

## 【パソコンまたはスマートフォンの申請画面】

5.xID アプリでリクエストを確認するが選択されると、申請画面が切り替わり、認証コードが表示され ます。

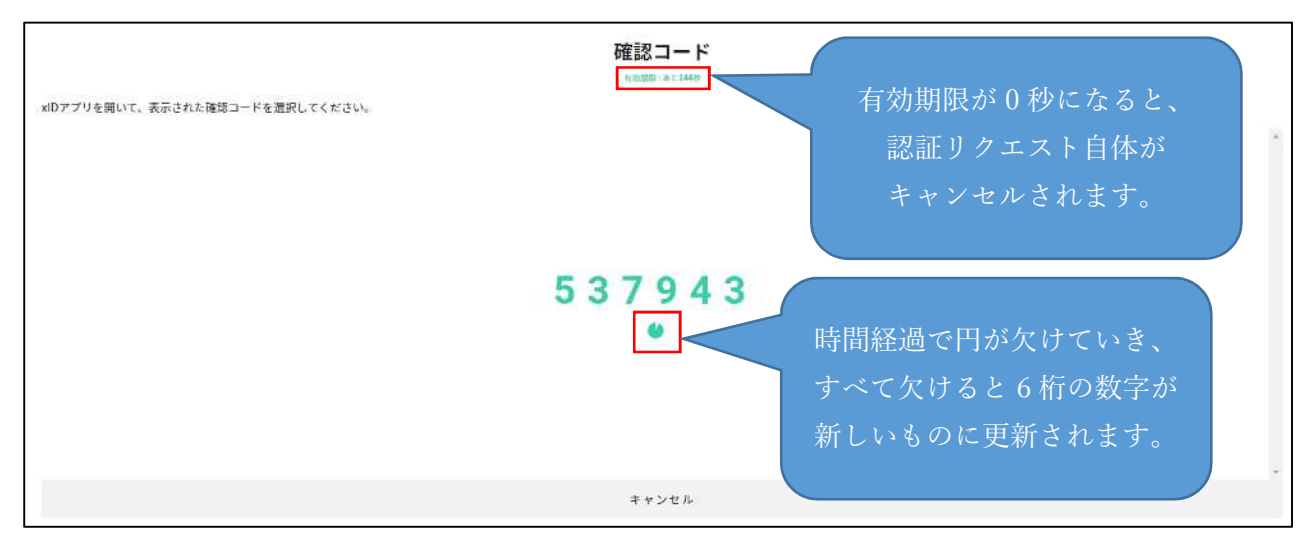

#### 【スマートフォンのアプリ画面】

6.申請画面に表示されている 6 桁の数字と同じ数字を選択します。

(マニュアルでは申請画面の数字とアプリに表示される数字が一致しませんが、実際は一致します。)

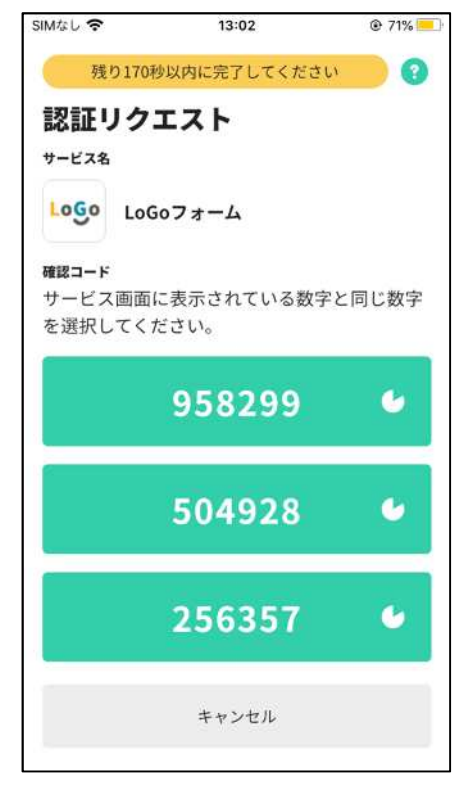

7.xID アプリをインストールした際に設定した PIN1 の入力または生体認証を実施します。生体認証に 対応しているかはスマートフォンの機種により異なります。(画像は生体認証のものになっています。)

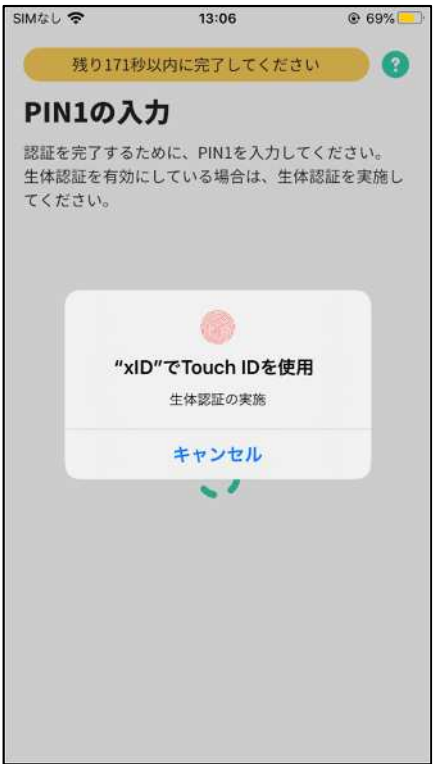

8.PIN1 の入力または生体認証正常に終了すると、xID アプリの画面に正しく認証されましたと表示さ れます。

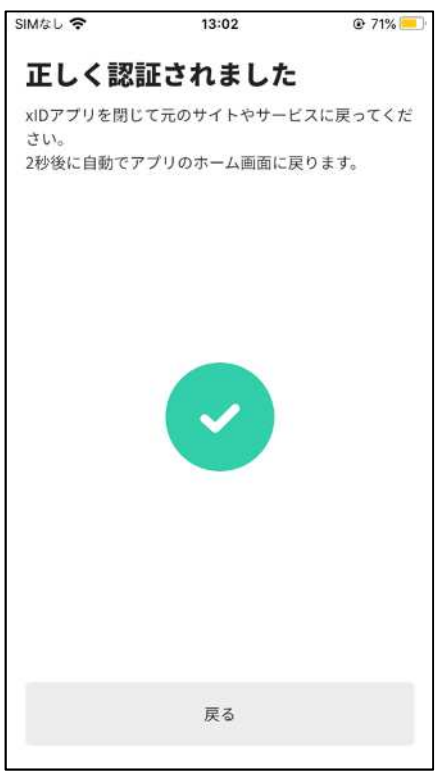

#### 【パソコンまたはスマートフォンの申請画面】

9.xID アプリによる認証が正常に行われると、申請フォームが表示され、手続が行えるようになりま す。

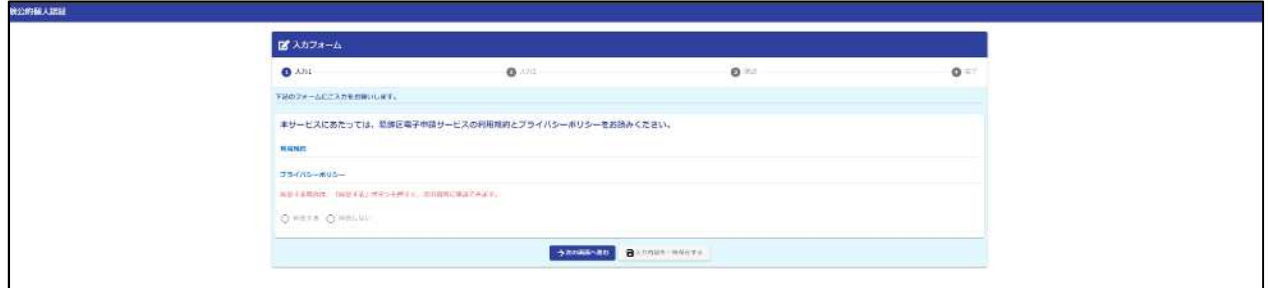

※認証を行う手続は、マイナンバーカードから券面情報(氏名・住所・生年月日・性別)が、xID アプリからメールアドレスが転記されるため、申請者は入力の手間を省くことができます。

 また、メールアドレス以外の券面情報から転記された基本 4 情報はなりすまし防止のため、変更 することはできません。

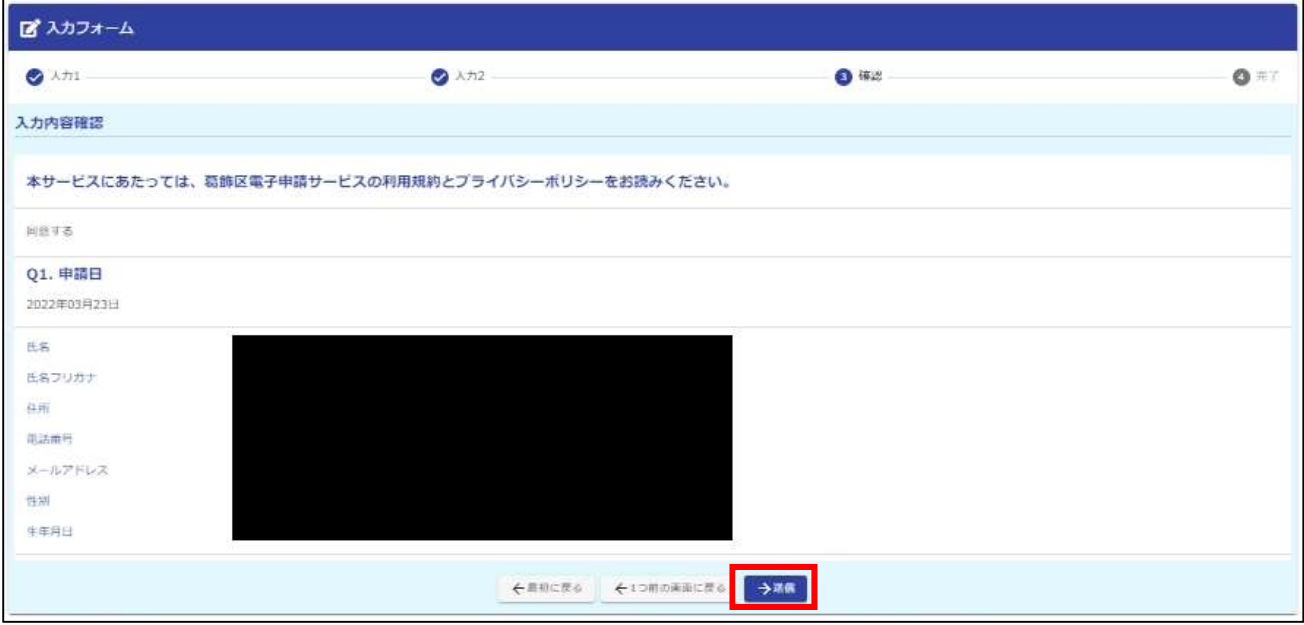

10.手続の入力が完了し、送信を選択すると公的個人認証を求める画面が表示されます。

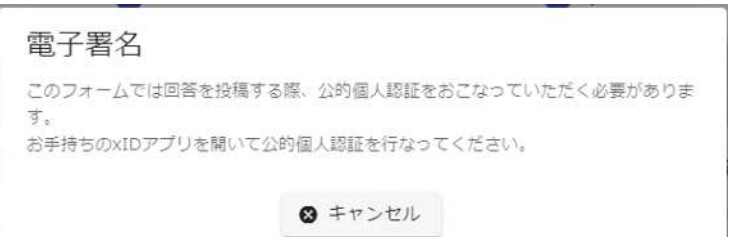

## 【スマートフォンのアプリ画面】

11.xID アプリを起動してリクエストを確認すると公的個人認証を求める画面が表示されるので、『公 的個人認証する』を選択してください。

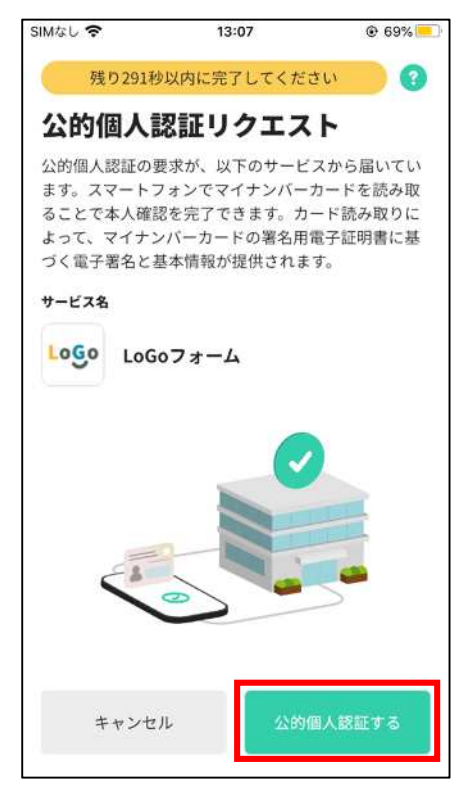

12.『カードを読み取る』を選択します。

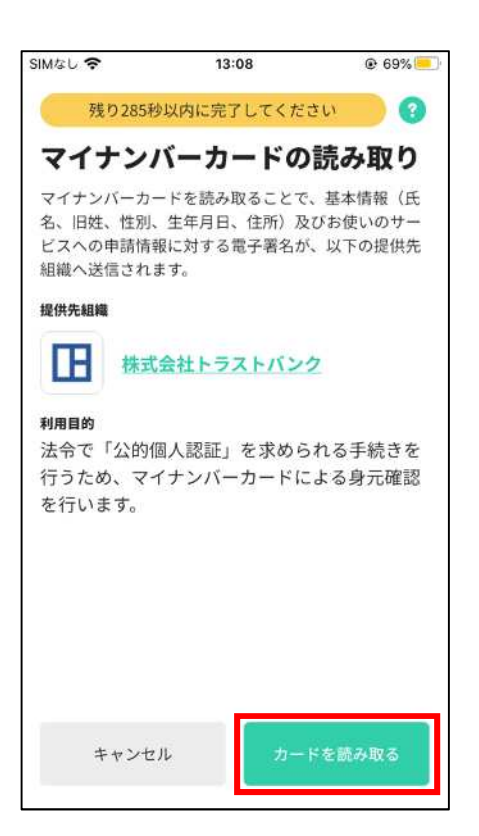

#### 13.マイナンバーカードの発行時に設定した署名用電子証明書のパスワードを入力します。

(xID アプリで設定した PIN1 や PIN2 ではないことに注意してください。)

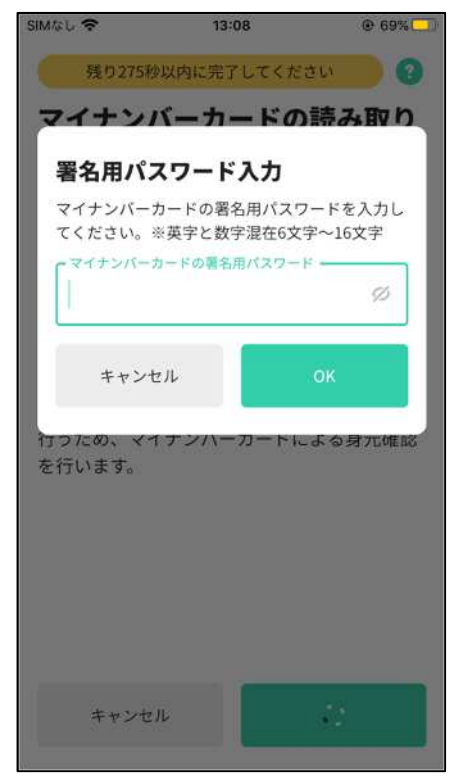

14.スマートフォンにマイナンバーカードを当てて読み取りを行ってください。読み取り位置はスマー トフォンの機種により異なります。

(スマートフォンのNFC機能がON になっていないと読み取りが行えない点に注意してください。)

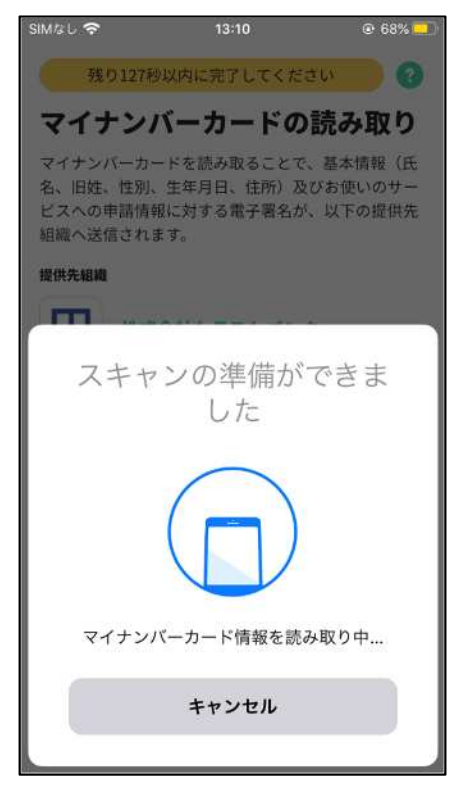

15. 読み取りが成功すると、画面に『マイナンバーカード情報の読み取りが成功しました』と表示されま

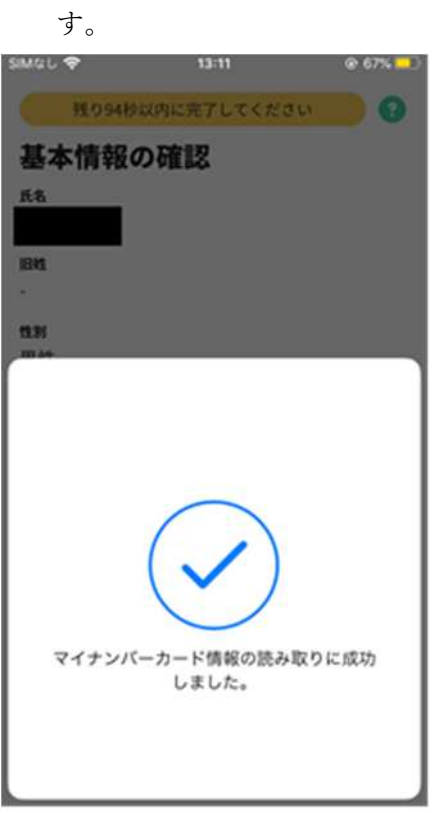

16.マイナンバーカードの署名用電子証明書に記録されている基本情報が表示されるので、内容に誤り がないか確認し、『設定する』を選択します。

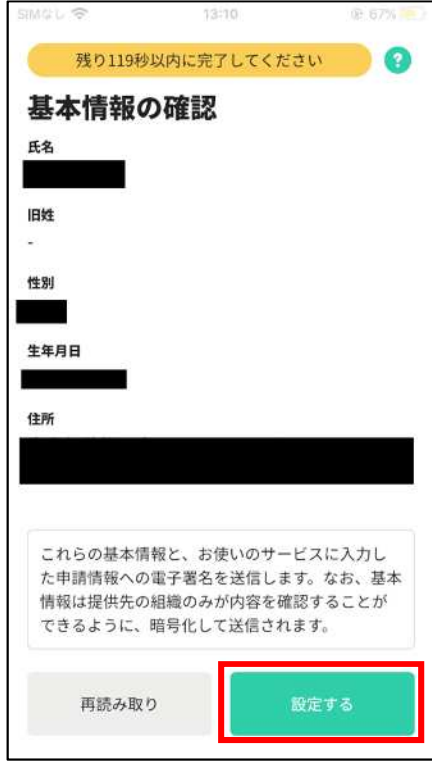

17. 本人同意が表示されるため、『同意する』を選択します。

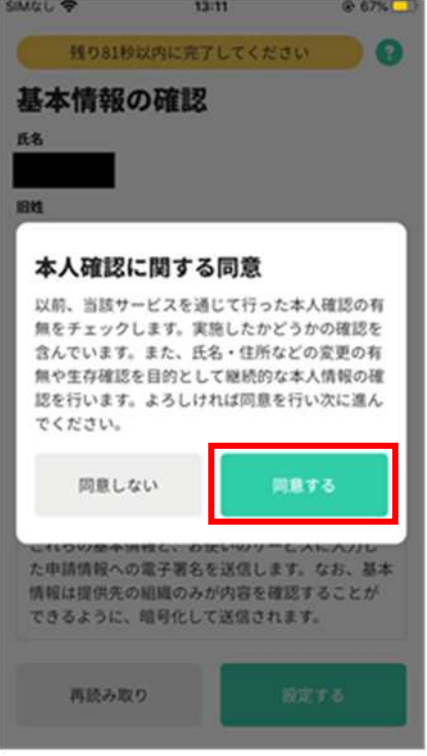

18. 正しく公的個人認証されましたと表示されたら完了です。

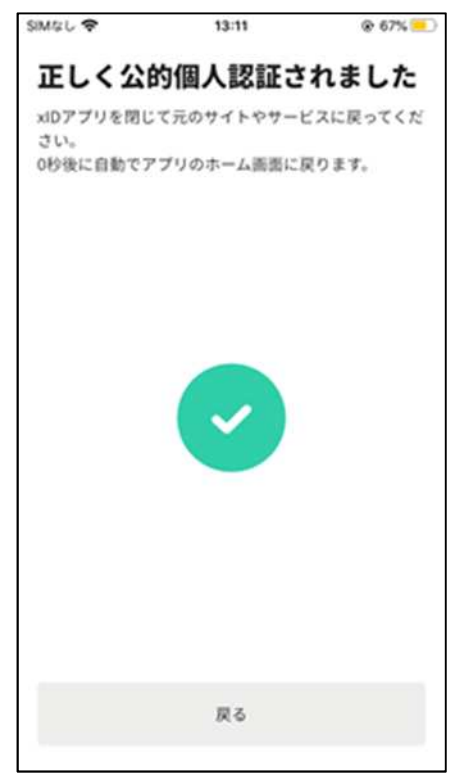